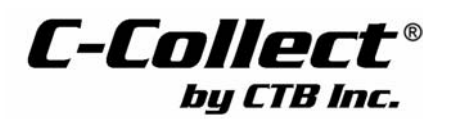

## **Bird Scale Flock Setup Instruction**

1. Go to the main screen by pushing the Back button. Select Other and the screen will appear like this...

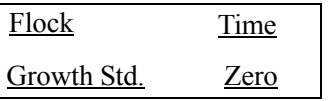

- 2. Now Select Flock. When beginning a new flock, this is where you will initialize the Control to start taking new data...
- 3. Press the Edit Key.
- 4. The cursor will be on day number. Enter the current day number and press Enter. This will bring up the following...

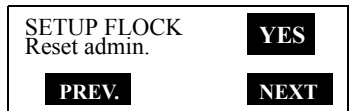

Day number  $9$  (1.2) Flock number 3 Setup date 7 Jul 2003 Init. weight 0.09

- 5. Answer yes to reset admin. and press enter. Press the Soft Key
- under the word Next. (Note: Previous Flock history will be erased).
- 6. Enter the flock number and press Enter, then Next.
- 7. Enter the initial (today's) weight, press Enter, then Next. (for broilers we recommend .09. if the birds are 1 day old and a weight is not supplied by the hatchery). If the birds are not 1 day old, weigh 5 birds to establish an average initial weight.
- 8. Enter the date the flock started weighing by putting in the day and pressing Enter, then the month and pressing Enter, and the year if needed then pressing Enter. Now press Next.
- 9. If you are satisfied with entries press Enter to answer yes then press Done and it will display what you have entered for flock initialization.

10. If you want to change something, press the  $+$  or  $-$  Key to say no and press Enter and it will return you to step 1, or you can press Previous to return to return to the screen you want to change. Press the "Back" Key until you see the following screen...

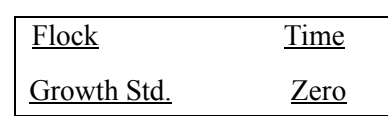

Select Time and you will be in the screen to enter the correct time and date.

By using the Edit Key, the Navigation Keys, and the Enter Key, you can set the date and time. If you want to record weights only during specific times of the day, press the Key under the meas. time tab. This allows you to establish two recording periods per each 24 hours if desired.

Press the "Back Key.

Now select Growth std. and the screen will appear like this...

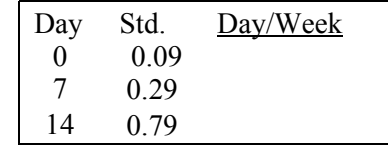

This is where you enter the weight standard values by day and/or by week. To choose between day or week, press the Key in the upper right hand corner. After selecting the time period, use the Edit Key, the Navigational Keys, and the Enter Key to input the desired weights that correspond with the daily or weekly age of the birds. These will then be values that appear on the Weight and History screens. The weight standard is not used to calculate the weight of the birds. It is meant only as a guide for bird growth.

**CTB Inc. P.O. Box 2000 • Milford, Indiana 46542-2000 • U.S.A. Phone (574) 658-4101 • Fax (877) 730-8825 E-Mail: ctb@ctbinc.com • Internet: http//www.ctbinc.com March 2006 MT1905**